# <span id="page-0-0"></span>Application Reporting Tool

© 2024 PTC Inc. All Rights Reserved.

# <span id="page-1-0"></span>Table of Contents

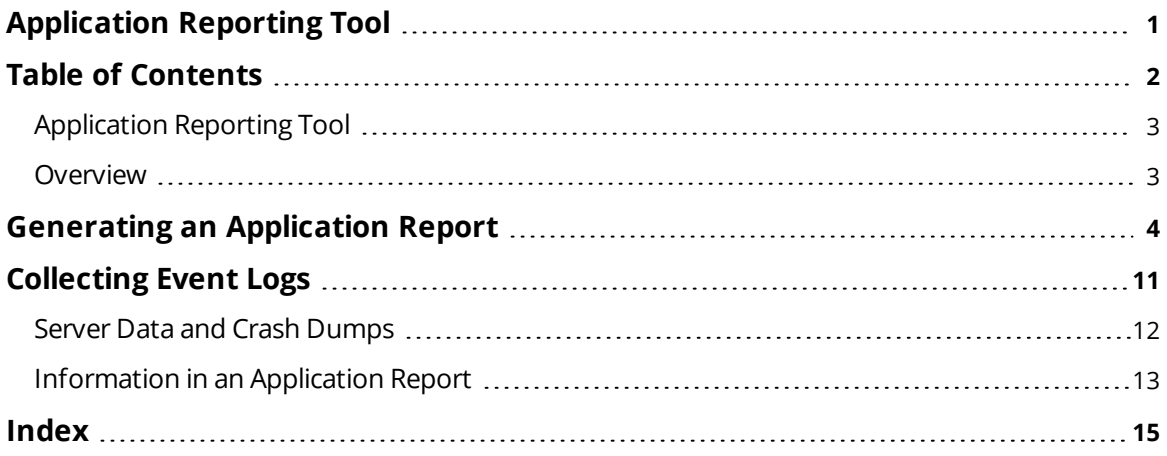

## <span id="page-2-0"></span>**Application Reporting Tool**

Help version 1.019

## **CONTENTS**

#### **[Overview](#page-2-1)**

What is the Application Reporting Tool?

### **Generating [an Application](#page-3-0) Report**

How do I create a report using the Application Reporting Tool?

#### **[Collecting](#page-10-0) Event Logs**

What are event logs and which ones do I need to collect?

#### **Server [Application](#page-11-0) Data and Memory Dumps**

How do I choose to collect processes and capture memory dumps?

## **[Information](#page-12-0) Included in an Application Report**

<span id="page-2-1"></span>What is sent to Technical Support with an Application Report archive?

## **Overview**

The Application Reporting Tool is a technical support utility, available to Windows Administrators on the installation machine, that automates the process of gathering and archiving data for troubleshooting or identifying system issues. With the exception of identifying hardware and gathering general operating system information, the Application Reporting Tool only collects file and registry information that directly pertains to related applications. After report generation, the entire report archive is stored in a user-specified location and may be reviewed before sending to technical support.

For more information regarding what data is collected as part of an Application Report archive, see [Information](#page-12-0) *Included in an [Application](#page-12-0) Report.*

**See Also**: **Generating an [Application](#page-3-0) Report**

## <span id="page-3-0"></span>**Generating an Application Report**

To create a report with the Application Reporting Tool.

1. Launch the **Application Report** tool.

As the Administrator through the desktop icon OR through the server **Tools** menu OR through the **Administration** menu.

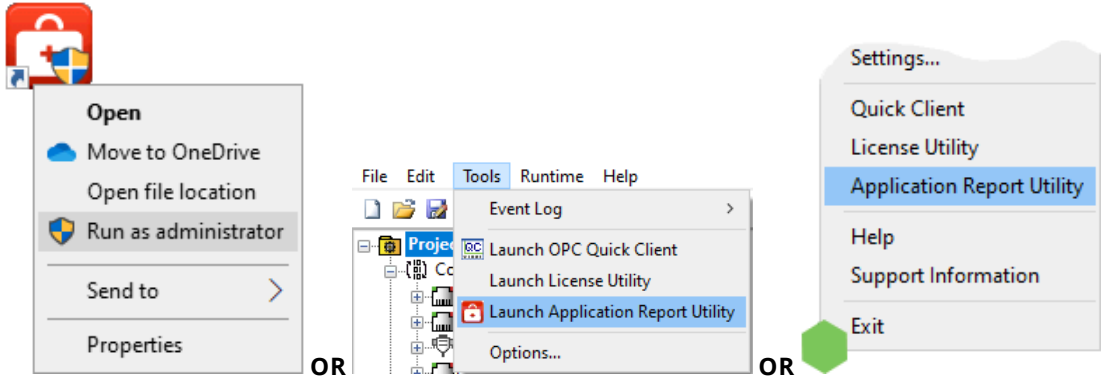

2. Select **Basic**, **Basic + Crash**, or **Basic + Hang**. Basic gathers all the normal troubleshooting information. If the application is experiencing crashes, use **Basic + Crash**. If the application is in a deadlocked state, use **Basic + Hang**. (*(To use [Advanced](#page-4-0), see steps below.)*

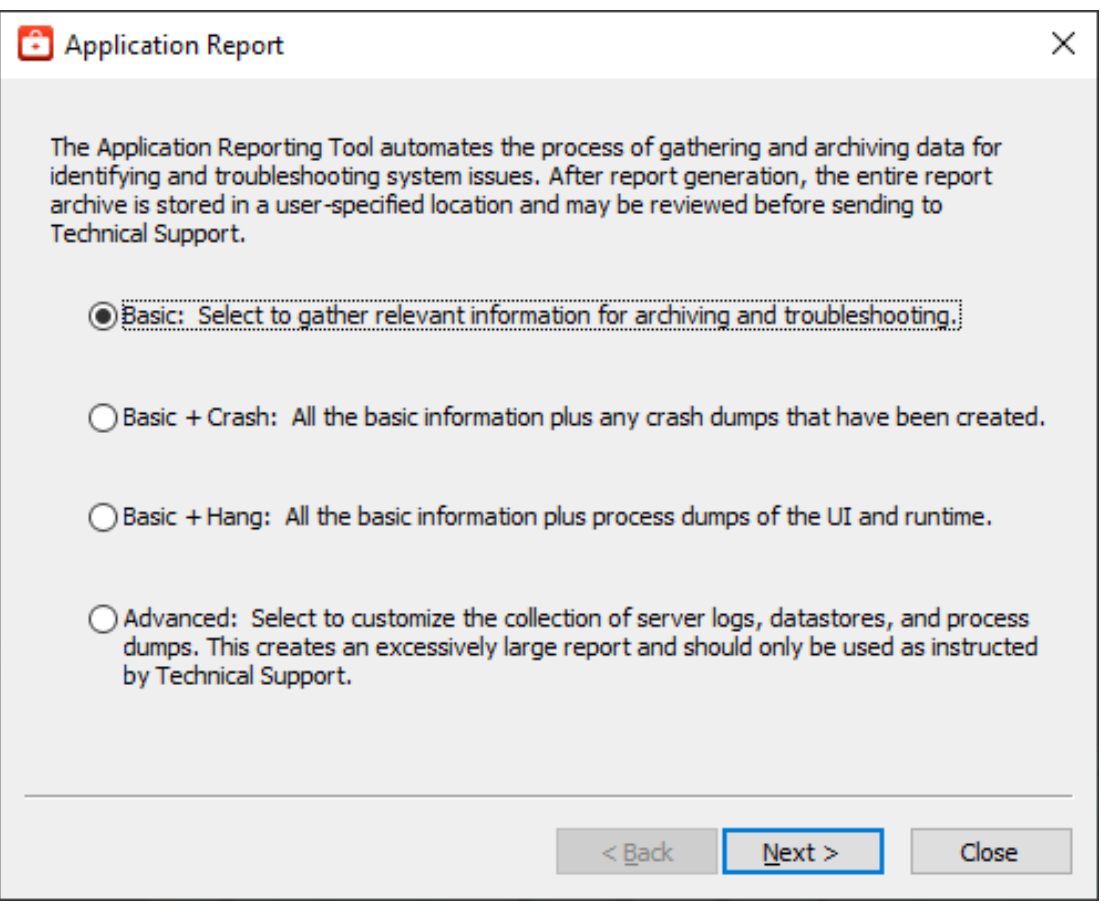

## 3. Click **Next >**.

- 4. Review the information to be gathered. Click **Next >**.
- 5. Choose the location for the file to be saved and click **OK**.
- 6. The Application Reporting Tool collects the files, generates the archive, and displays a notification message on completion.

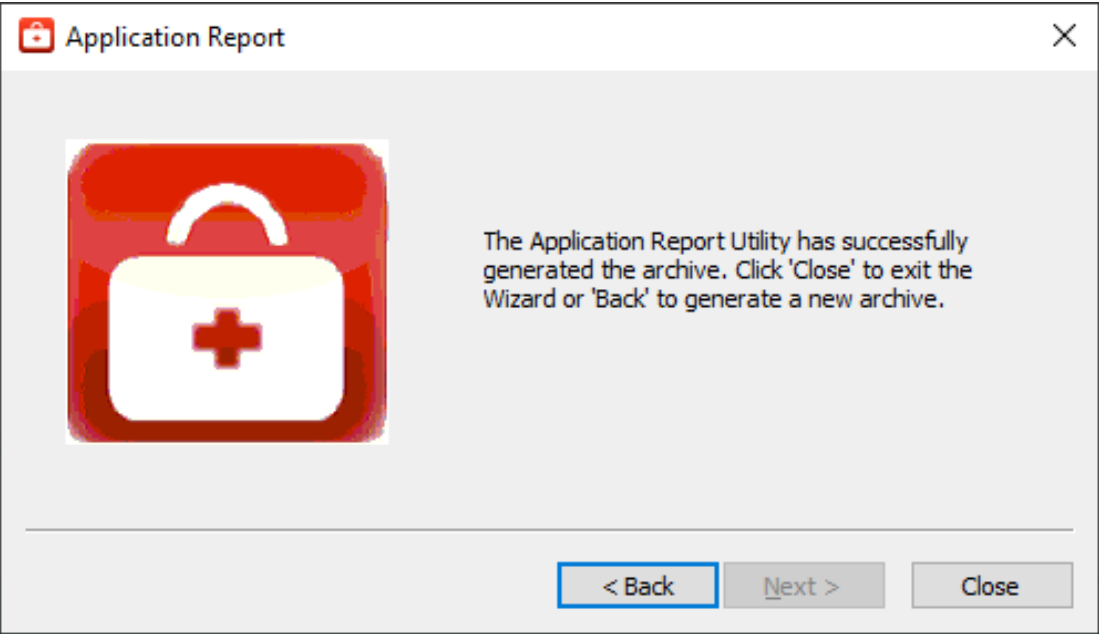

- <span id="page-4-1"></span>7. Click **Close**.
- 8. Browse to the archive in the output folder. Output archives are compressed using the ZIP format and follow the naming convention (UTC Time):

ARU\_YEAR-MONTH-DAY\_HOUR-MIN-SEC.zip

9. Send the file to Technical Support or extract the archive and browse the directory for the files of interest.

## <span id="page-4-0"></span>**Advanced**

1. Select **Advanced** to control how much detail to include and click **Next**.

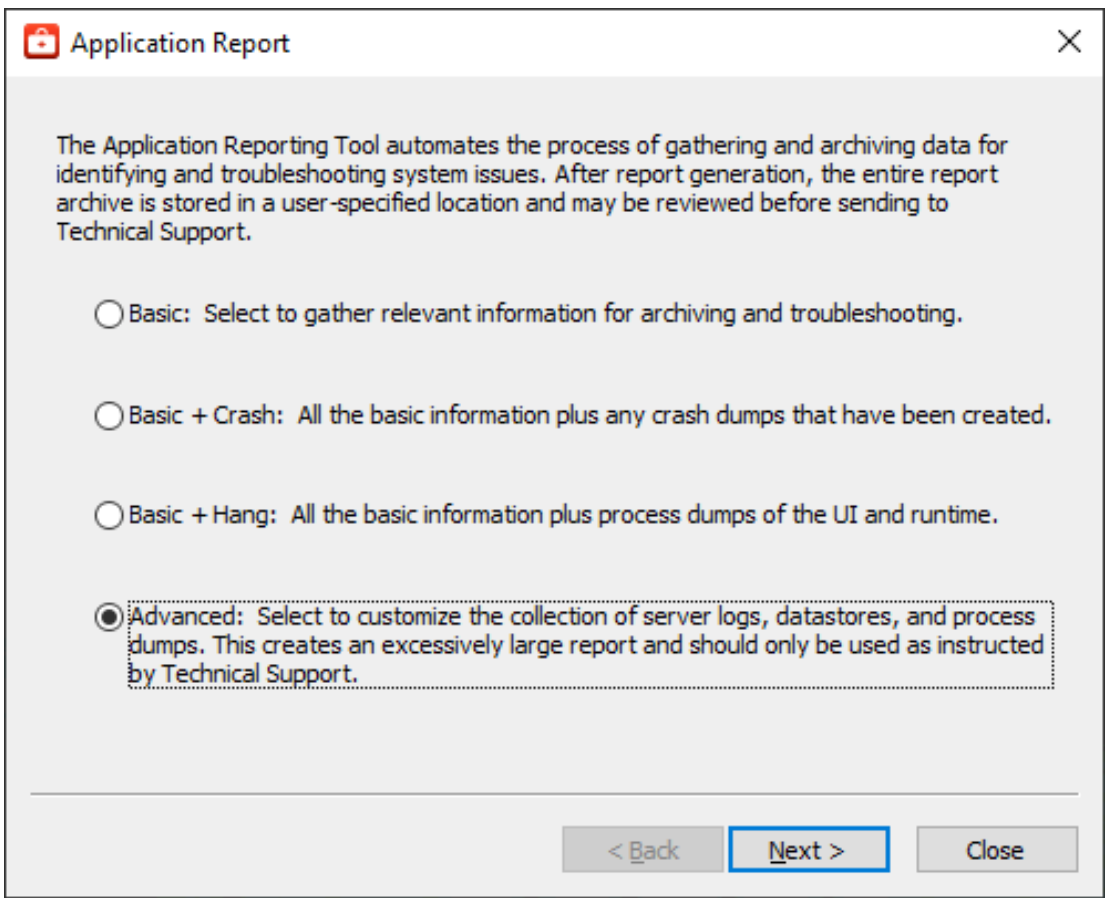

2. Choose the event logs and diagnostics to collect, as described in **[Collecting](#page-10-0) Event Logs** and click **Next**.

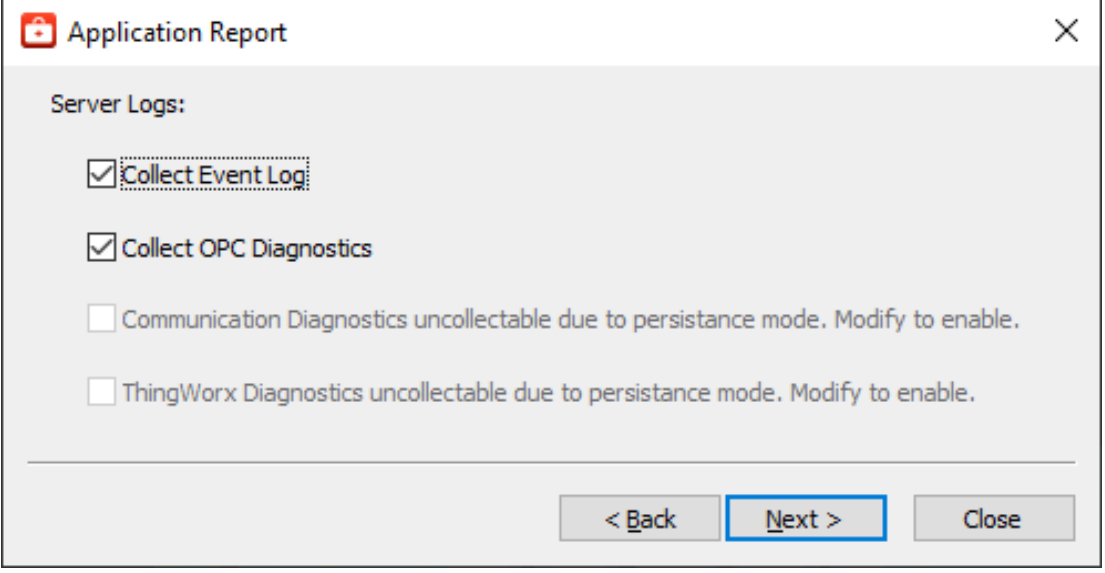

3. Select content to include as described in **Server Data and Crash [Dumps](#page-11-0)**.

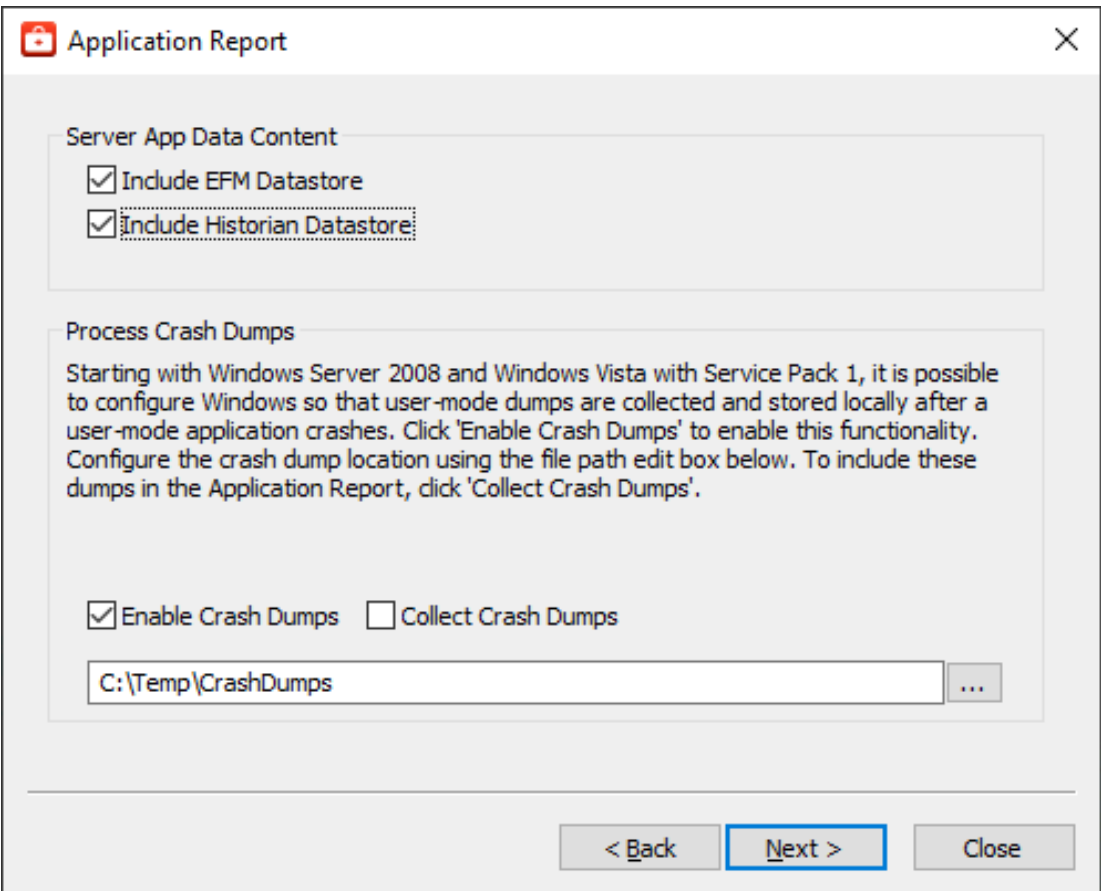

- 4. Click **Next**.
- 5. Select the processes for which to generate on-demand process memory dumps and click **Next**. *For more information on process memory dumping, including when a memory dump is necessary, refer to* **Server Data and Crash [Dumps](#page-11-0)**.

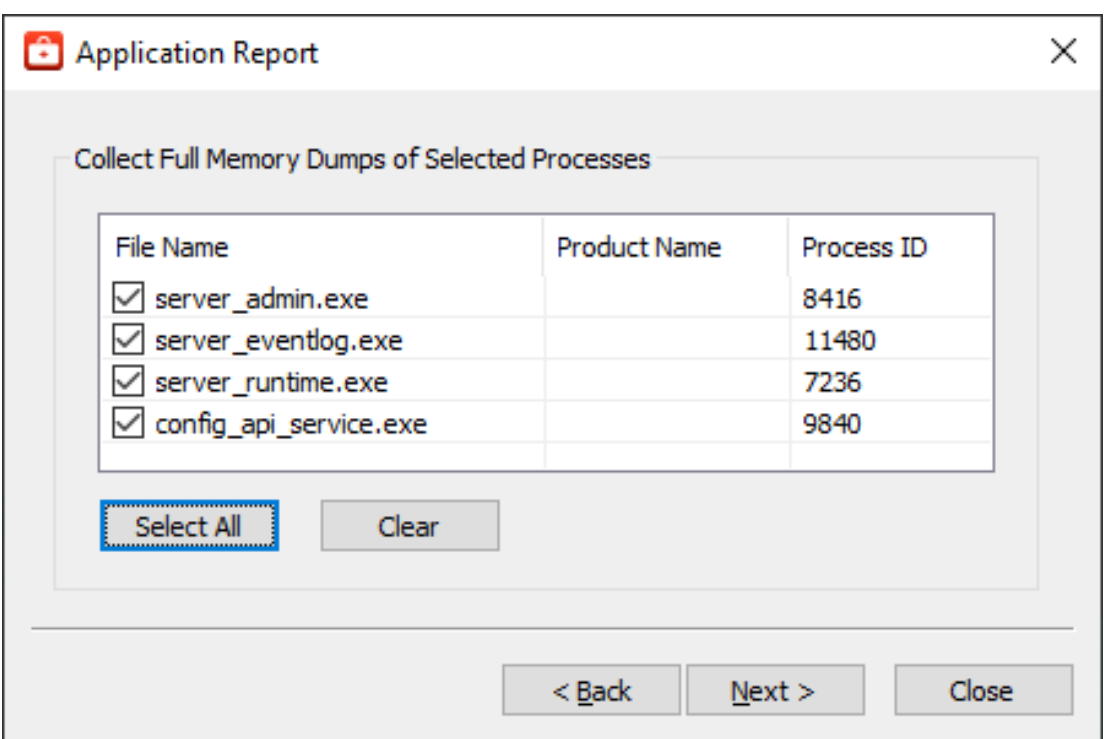

6. The Application Reporting Tool generates a preview of the collected data for review. Verify the settings and click **Next** (or click **Back** to make changes before generating).

*For details regarding the information collected, see [Information](#page-12-0) Included in an Application Report.*

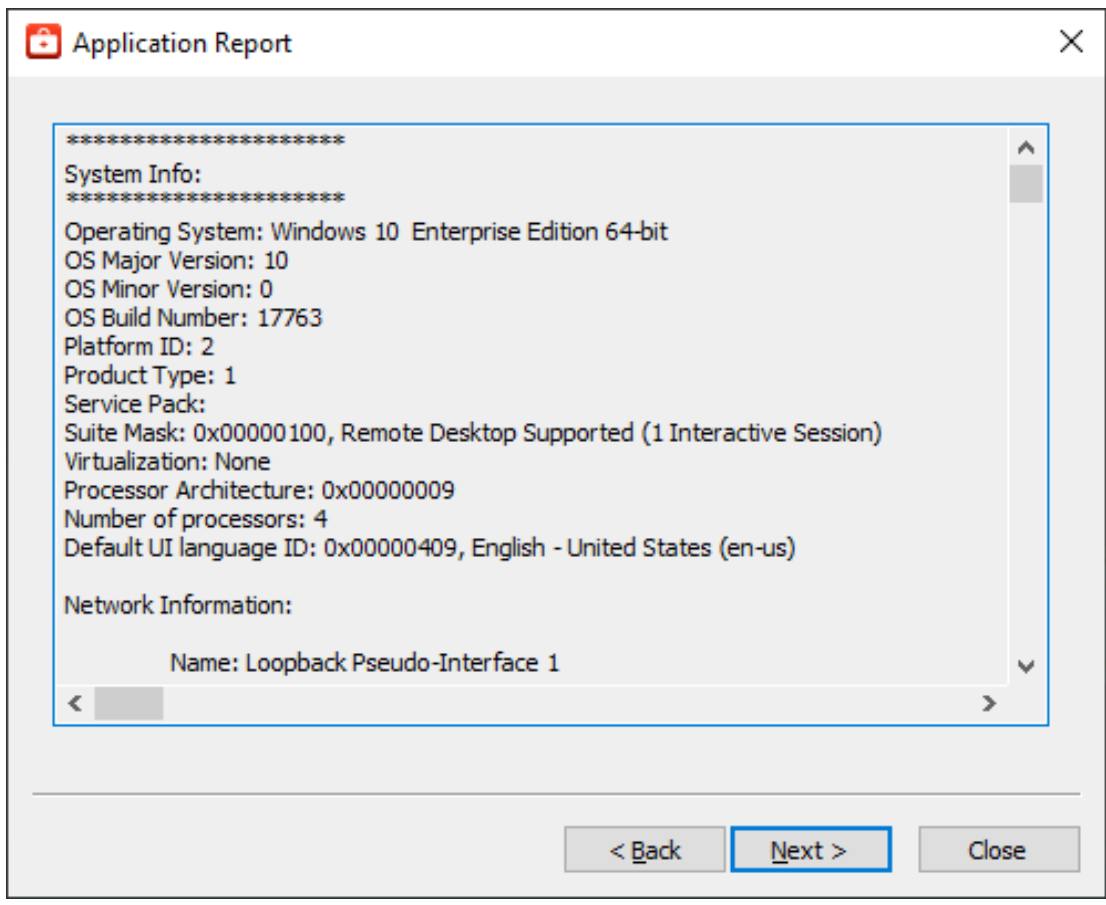

7. Browse to and select the folder in which to save the report archive.

<u> 1980 - Johann Barbara, martxa alemaniar a</u>

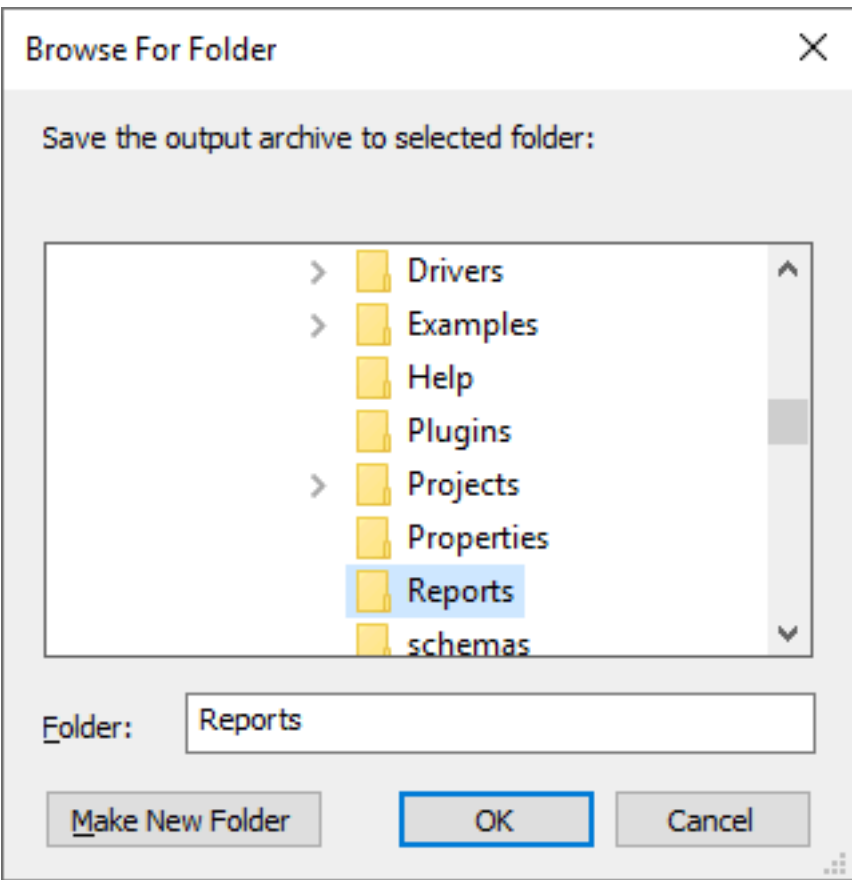

- 8. Click **OK**.
- 9. The Application Reporting Tool collects the files, generates the archive, and displays a notification message on completion.

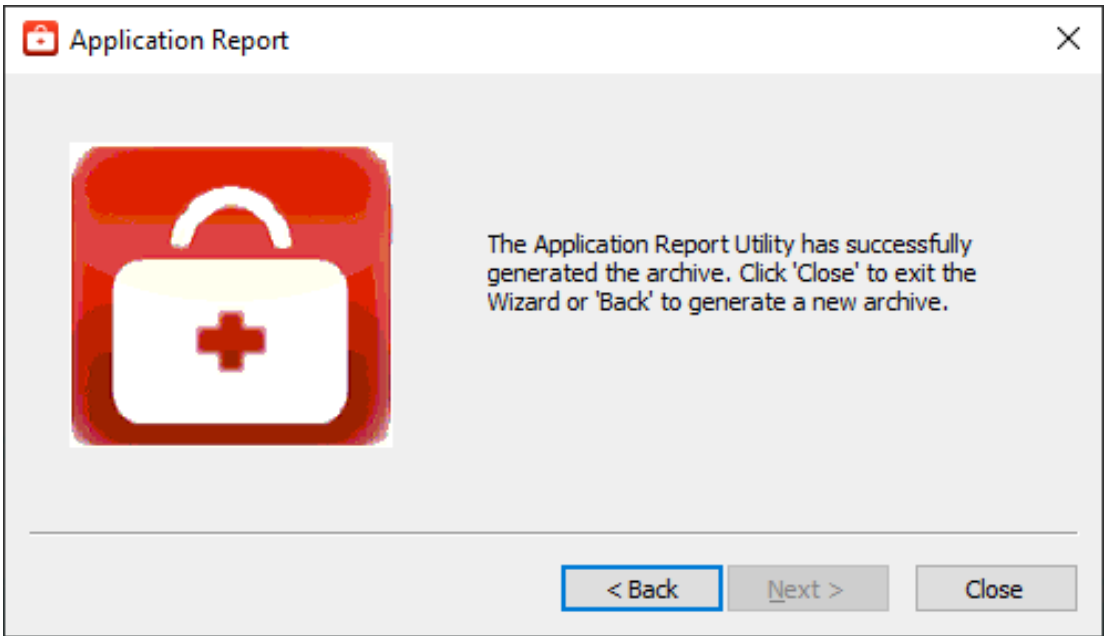

### 10. Click **Close**.

<span id="page-10-6"></span>11. Browse to the archive in the output folder. Output archives are compressed using the ZIP format and follow the naming convention (UTC Time):

ARU\_YEAR-MONTH-DAY\_HOUR-MIN-SEC.zip

12. Send the file to Technical Support or extract the archive and browse the directory for the files of interest.

## <span id="page-10-0"></span>**Collecting Event Logs**

An application-specific, user-configurable event logging service is included in most products. The technical support team may request the logs generated by the service to better understand the error and any relevant diagnostic information provided by the product.

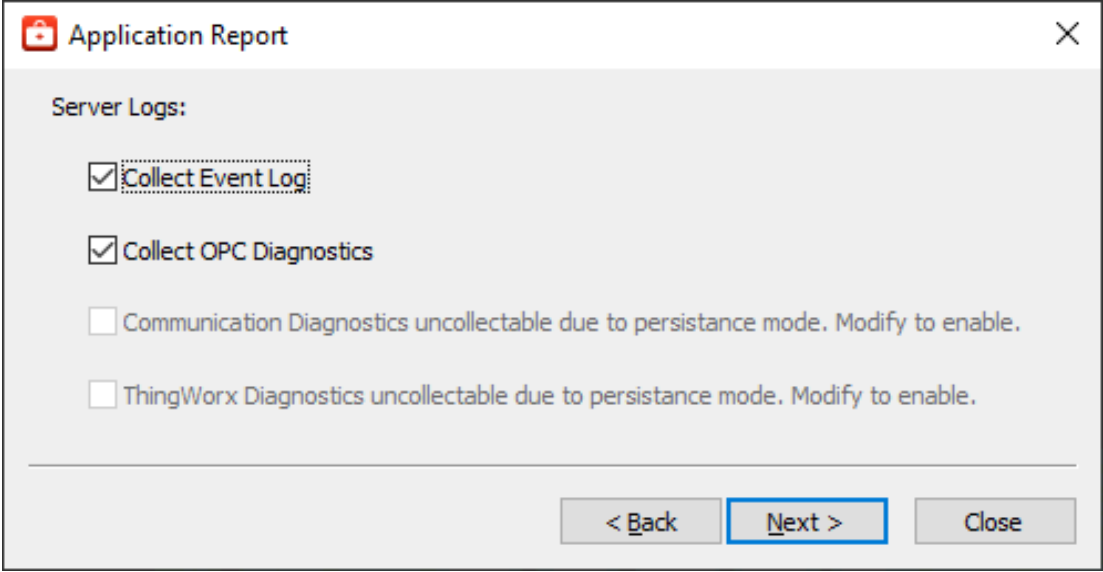

<span id="page-10-2"></span>The Event Log collection interface is divided into two sections, allowing collection of server logs and LinkMaster logs. If either product is not installed, the section is disabled.

#### <span id="page-10-7"></span>**Server Logs**

Four types of server logs are collectable:

- <span id="page-10-5"></span><span id="page-10-3"></span>**.** Collect Event Logs Records noteworthy occurrences at the server level.
- <span id="page-10-1"></span><sup>l</sup> **Collect OPC Diagnostics** Records OPC events occurring between an OPC client and the server.
- <sup>l</sup> **Collect Communication Diagnostic Records** record messages and events occurring between a driver and a device.
- <span id="page-10-8"></span><sup>l</sup> **Collect ThingWorx Diagnostics**: Records native interface events and messages between the server, the CSDK, and the ThingWorx Platform.

#### <span id="page-10-4"></span>**LinkMaster Logs**

**.** Collect Event Logs Records noteworthy occurrences at the server level.

## <span id="page-11-0"></span>**Server Data and Crash Dumps**

There are several choices that affect the size and completeness of the report.

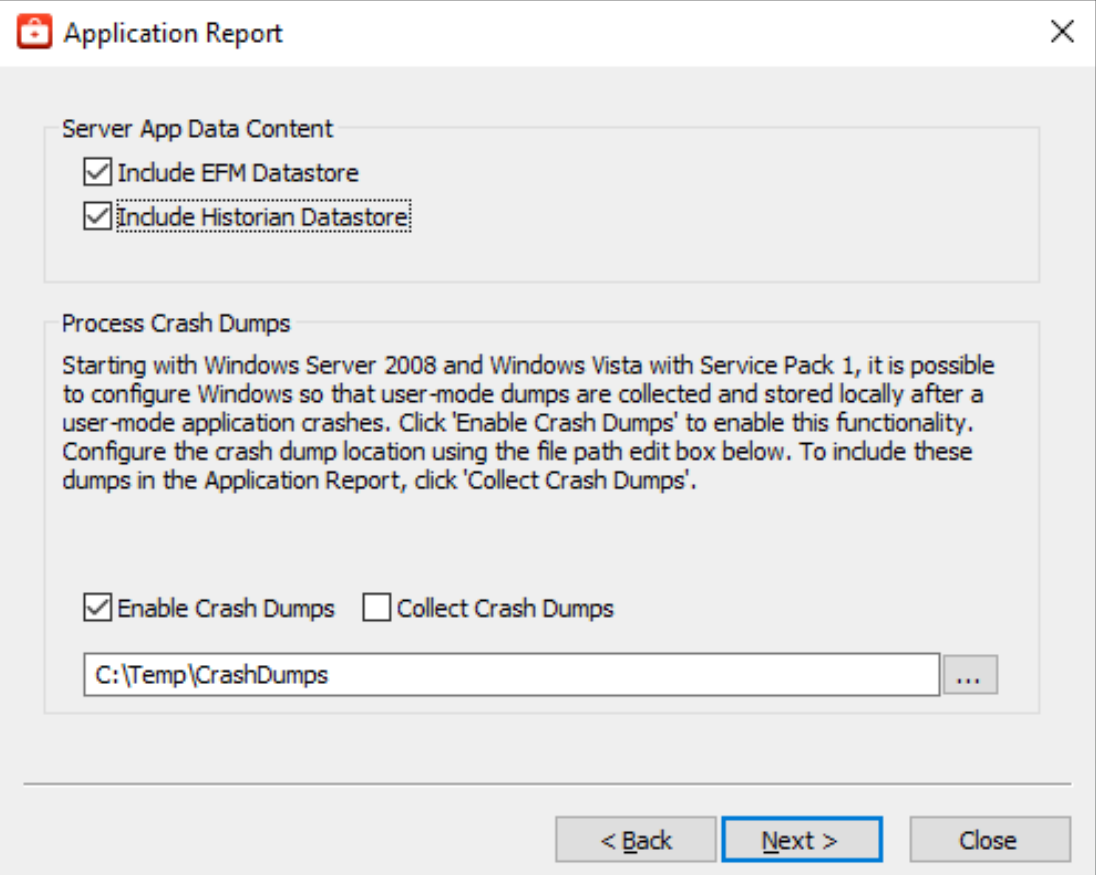

#### <span id="page-11-4"></span><span id="page-11-1"></span>**Server App Data Content**

Many Windows applications leverage the Application Data directory as an area for storage of temporary or long-term files that do not require direct user interaction. The Application Reporting Tool collects this directory to provide technical support staff with a better understanding of the state of applications on the system. Plug-ins installed as part of the server product also use this space for storage. This information is not always needed by technical support, but can be included when necessary.

<span id="page-11-2"></span>**Include EFM Datastore**: Server's EFM Suite stores its historical EFM (Electronic Flow Measurement) data within the Application Data directory. Selecting this option allows the collection of EFM content when collecting the Application Data directory. If no EFM content exists within Application Data, this selection has no effect.

<span id="page-11-3"></span>**Include Historian Datastore**: The server's local "historian" plug-in may store its database in any location, including the Application Data directory. Selecting this option allows the collection of historian datastore files when collecting the Application Data directory. If no historian datastore exists within Application Data, this selection has no effect.

#### **Process Crash Dumps**

Windows Vista SP1/Server 2008 releases and higher provide the ability to generate process memory dumps automatically when a process crashes, providing valuable insight into the conditions leading to the crash.

The Application Reporting Tool configures the system to collect ONLY those dumps related to this particular vendor software.

<span id="page-12-4"></span>**Enable Crash Dumps**: Sets / disables a system-wide registry key, notifying Windows to generate a process memory dump any time a process crashes. Within the text field, a default path of C:\Temp\CrashDumps is provided and may be changed to any location at any time.

<span id="page-12-2"></span>**Collect Crash Dumps**: Process memory dumps related to vendor products that are stored in the selected path are collected as part of the Application Report archive. Within the archive, process memory dumps appear in the /CrashDumps folder of related products.

**Note**: Collecting process memory dumps require administrative privileges. If the system or authorized user does not have adequate privileges, the utility requests temporary elevation of rights to administrator level.

## <span id="page-12-0"></span>**Information in an Application Report**

As part of the Application Reporting Tool, many different pieces of information are included. Below is a list of some of the information and files collected as part of archive generation.

## **System**

- <span id="page-12-5"></span>• Information Compiled:
	- Hardware Details
	- Operating System Details
	- Active and Disconnected Network Interfaces
	- Installed .NET Frameworks
	- DCOM State and Permissions
	- OPC Enum Service Details
	- Registered OPC Servers (as seen by OPC Enum)
- <span id="page-12-6"></span><span id="page-12-3"></span><span id="page-12-1"></span>• Files Copied:
	- bootstrap.log
		- Error log generated during the failure of any Windows installer application
	- <AppData>\Vendor\Common
		- Vendor Hardware Keys
	- <AppData>\FLEXnet
		- Vendor Licensing
	- Windows System Event Log File
	- Windows Application Event Log File

## **General Product**

- Information Compiled:
	- Installed Components
		- A list of .exe and .dll files stored in the install directory of each product
	- Xi Wrapper (Server Only)
	- **Product Registry Entries** 
		- HKEY CURRENT USER\SOFTWARE\<Vendor>\<Product>\V5
		- <sup>l</sup> HKEY\_LOCAL\_MACHINE\SOFTWARE\<Vendor>\<Product>\V5

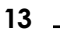

- HKEY\_CLASSES\_ROOT\AppID\<Product\_CLSID>
- <sup>l</sup> HKEY\_CLASSES\_ROOT\CLSID\<Product\_CLSID>
- <span id="page-13-0"></span>• Product DCOM Configuration and Permissions
- Files Copied:
	- Trusted Storage Diagnostics
		- License details file generated by a product's "activation\_client.exe"
	- Install Log
		- The log file generated by each product during installation and modification
	- (Optional) Event Log Files
		- Includes Event, OPC Diagnostics, Communication Diagnostics, and ThingWorx Native Interface logs *See ["Collecting](#page-10-0) Event Logs" on page 11*
	- Application Data
		- Temporary and long-term storage for application specific files
		- Log files from the Program Files directory (RedundancyMaster Only)

#### **Other**

- (Optional) On-Demand Process Memory Dumps
	- <sup>l</sup> *See Server Data and Crash [Dumps](#page-11-0)*
- (Optional) Process Memory Crash Dumps
	- <sup>l</sup> *See Server Data and Crash [Dumps](#page-11-0)*

# <span id="page-14-0"></span>Index

# **A**

Application Data [12](#page-11-1)

# **B**

bootstrap.log [13](#page-12-1)

# **C**

Collect Crash Dumps [13](#page-12-2) Collecting Event Logs [11](#page-10-0) Communication Diagnostics [11](#page-10-1)

# **D**

DCOM State [13](#page-12-3) Diagnostics [14](#page-13-0)

# **E**

EFM Datastore [12](#page-11-2) Electronic Flow Measurement [12](#page-11-2) Enable Crash Dumps [13](#page-12-4) Event Log [11](#page-10-2) Event Logs [11](#page-10-3)

# **G**

Generating an Application Report [4](#page-3-0)

## **H**

Help Contents [3](#page-2-0) Historian Datastore [12](#page-11-3)

# **I**

Information in an Application Report [13](#page-12-0)

## **L**

LinkMaster [11](#page-10-4)

# **N**

Network Interfaces [13](#page-12-5)

# **O**

OPC Diagnostics [11](#page-10-5) OPC Enum [13](#page-12-6) Output archives [5](#page-4-1), [11](#page-10-6) Overview [3](#page-2-1)

# **S**

Server Application Data Content [12](#page-11-4) Server Data and Crash Dumps [12](#page-11-0) Server Log [11](#page-10-7)

# **T**

ThingWorx Diagnostics [11](#page-10-8)

# **Z**

ZIP format [5](#page-4-1), [11](#page-10-6)